## **CN900 update instructions-It can update in internet**

**NO. 1: First keep CN900 in power and connect with computer by USB wire.** 

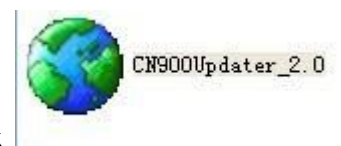

**No 2: Open CN900 software and click**

**After then click Connect** 

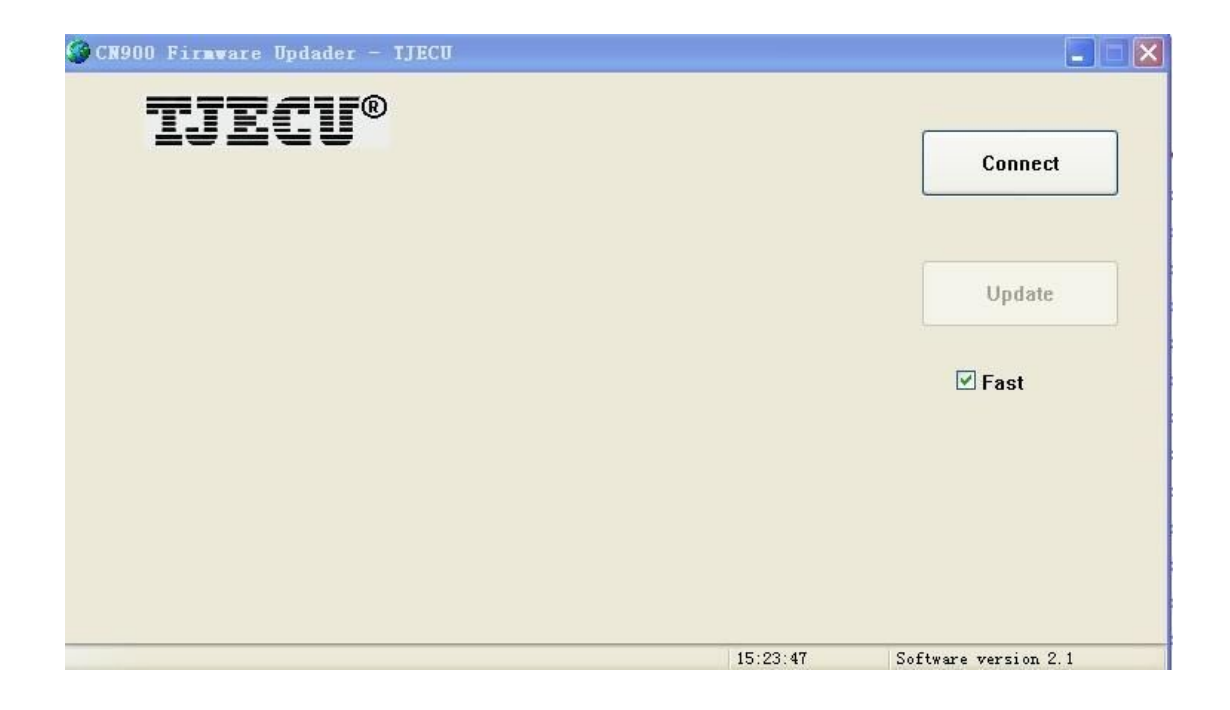

## **NO 3**:**Click Update**

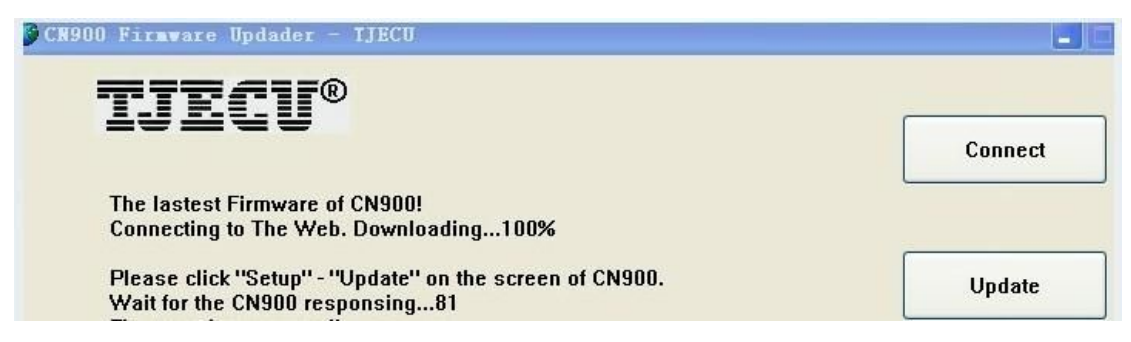

**No.4: after you see computer screen appear those words inside the red line circle**。**Then Please click CN900 Setup menu and click update button .After click the Update button then CN900 will updating**

The lastest Firmware of CN900! **Connecting to The Web. Downloading...100%** 

Please click "Setup" - "Update" on the screen of CN900.<br>Wait for the CN900 responsing...99

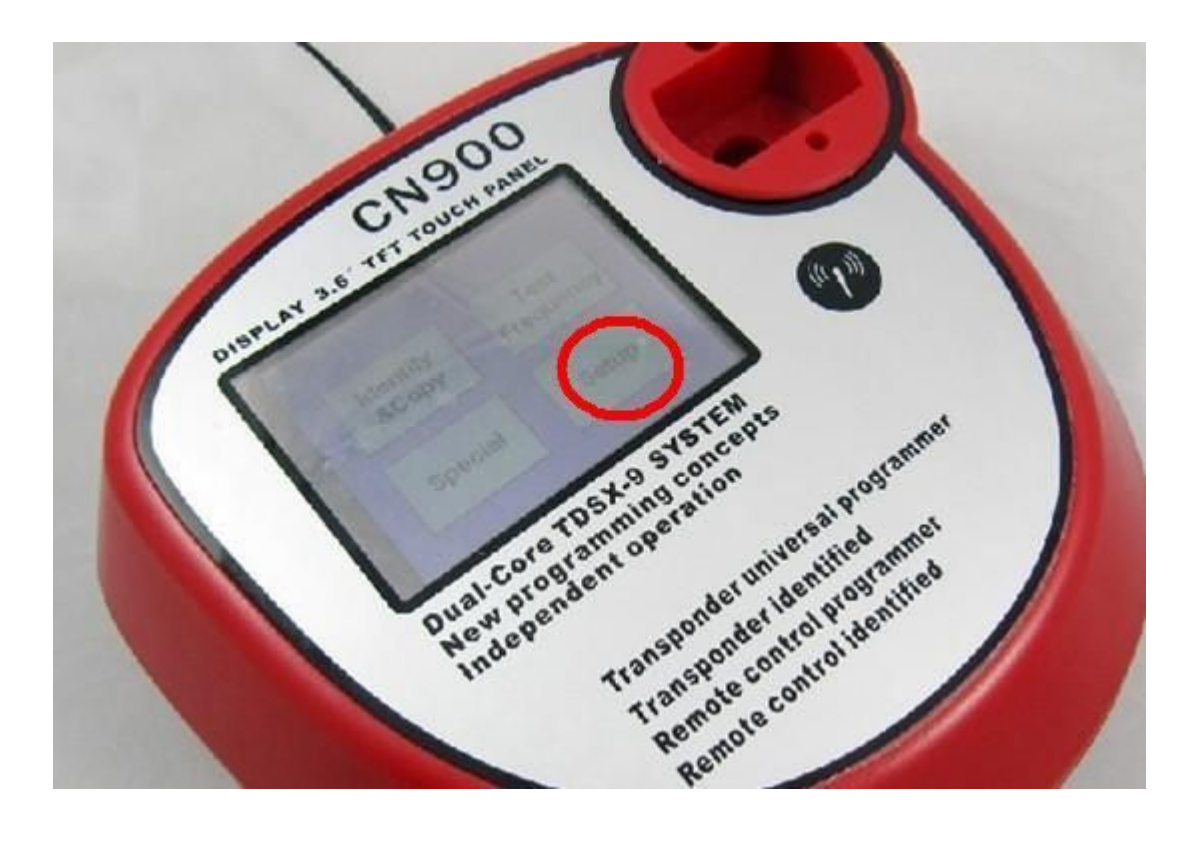

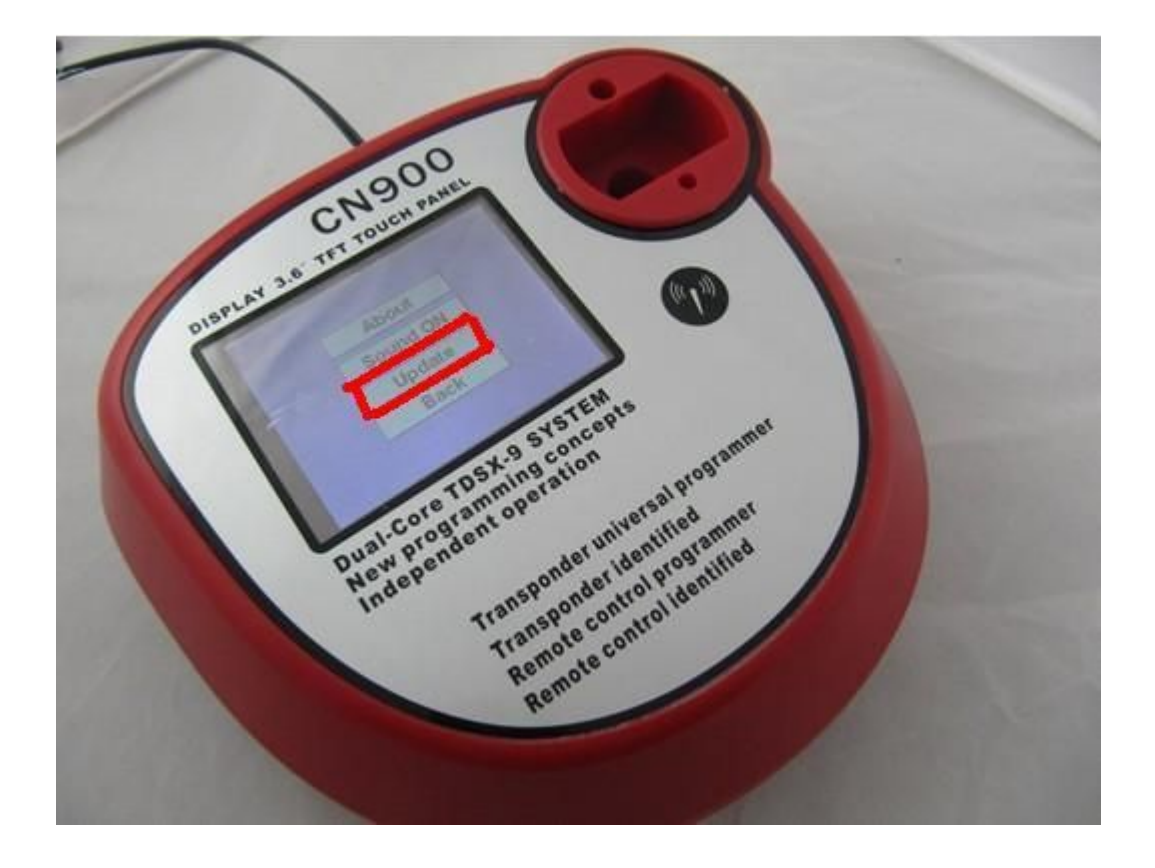

**No .5: During CN900 updating the computer and CN900's screen will showing following photos:** 

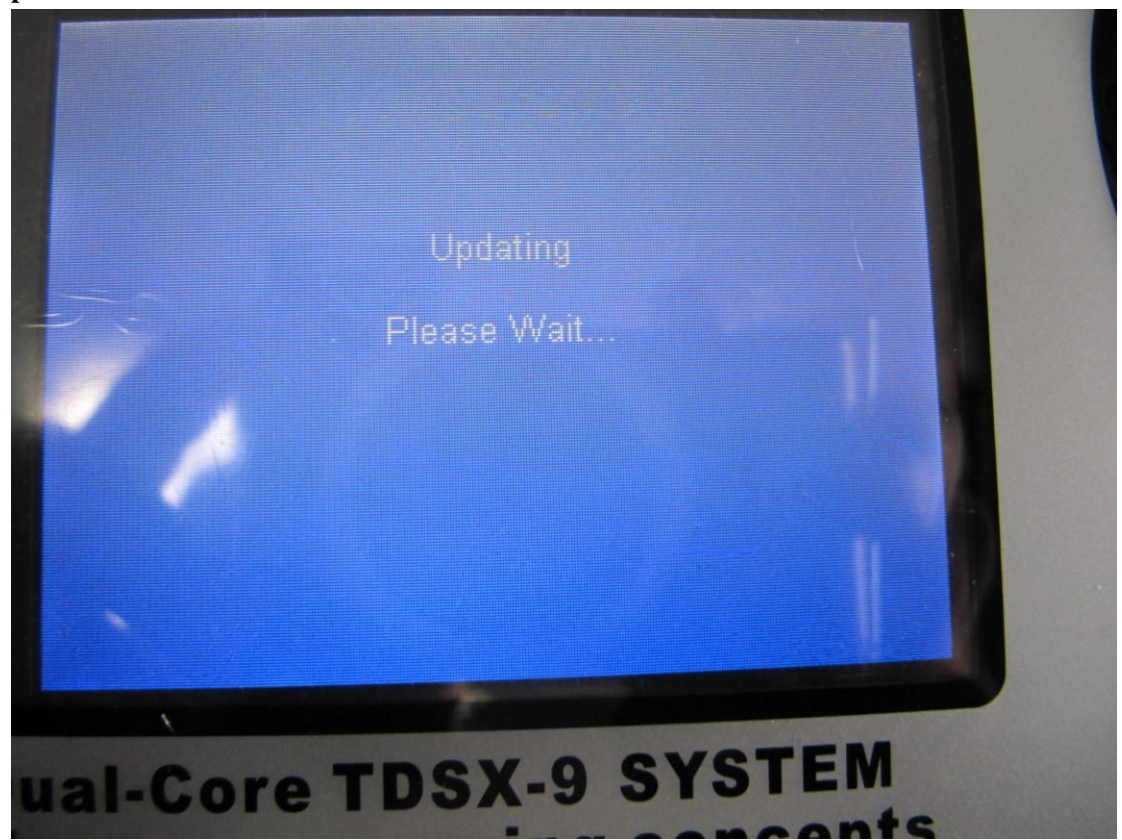

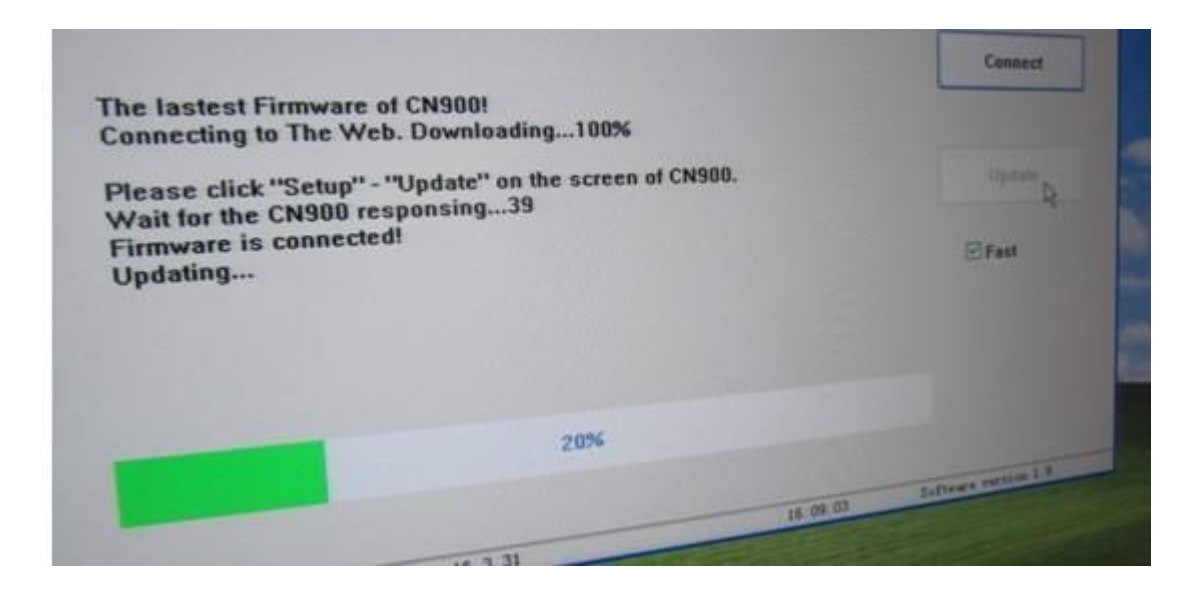

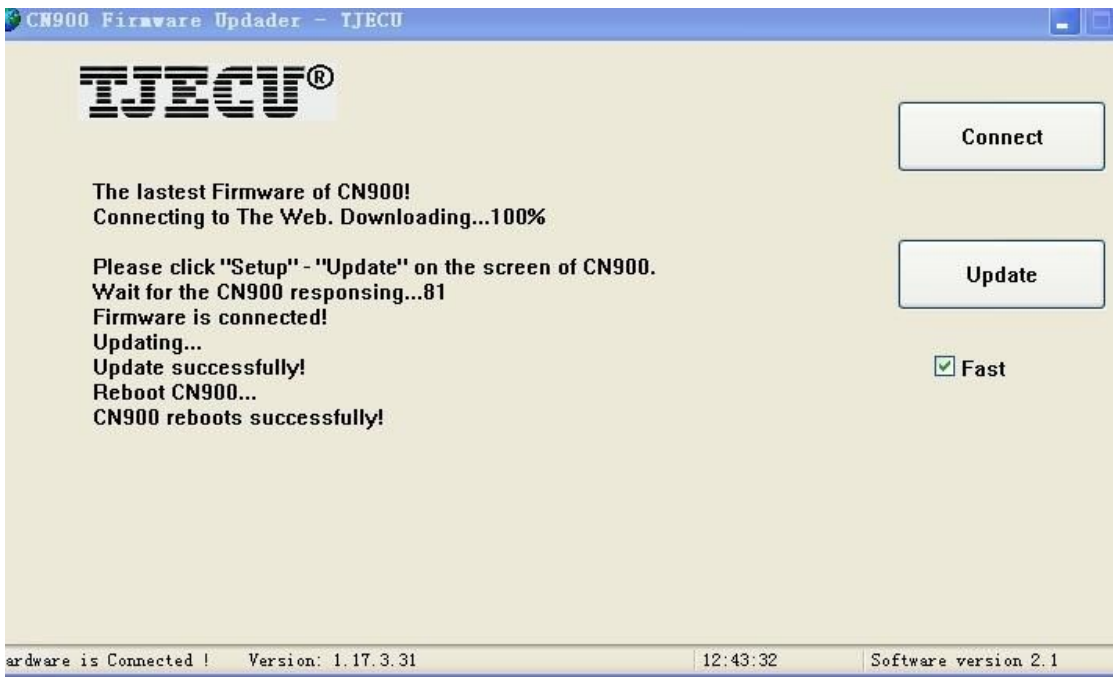

**NO.6: Press CN900 Setup button and press about button then can check CN900 version. Before Update the version as follow:** 

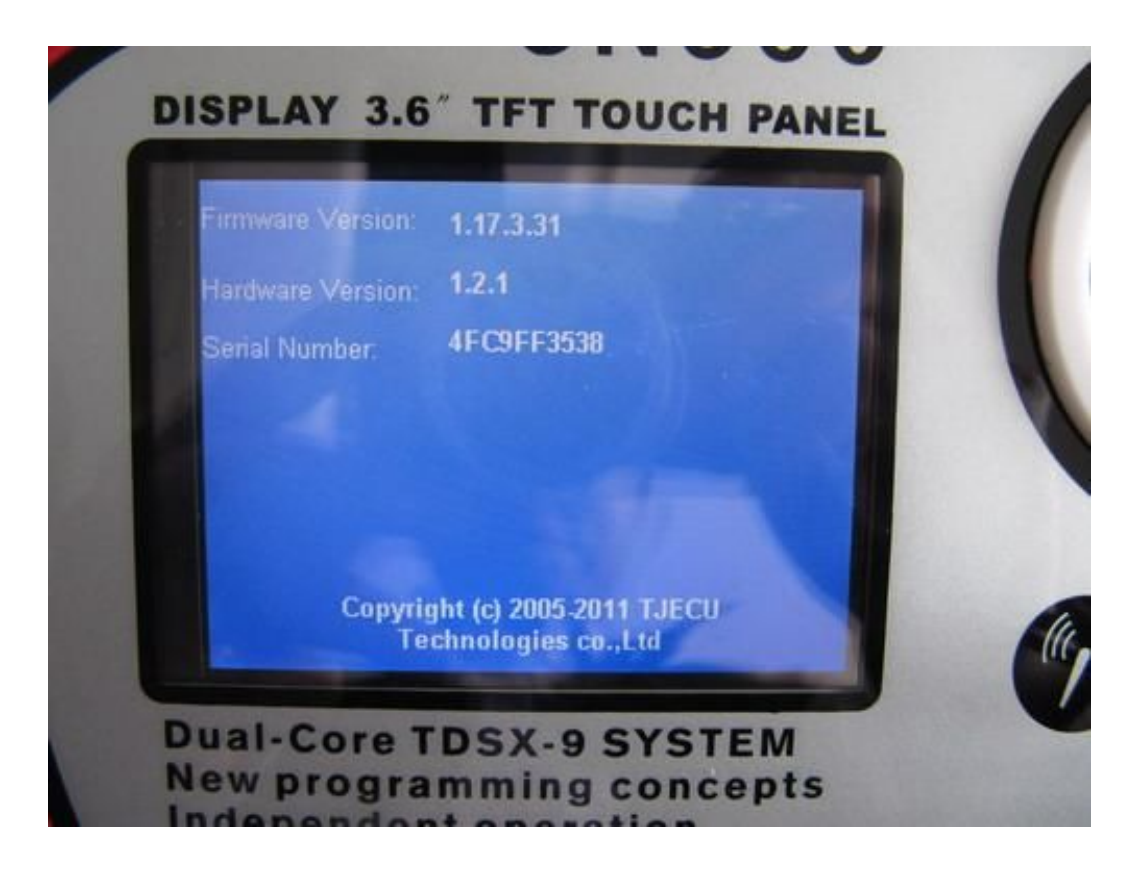

**After Update the version as follow:**

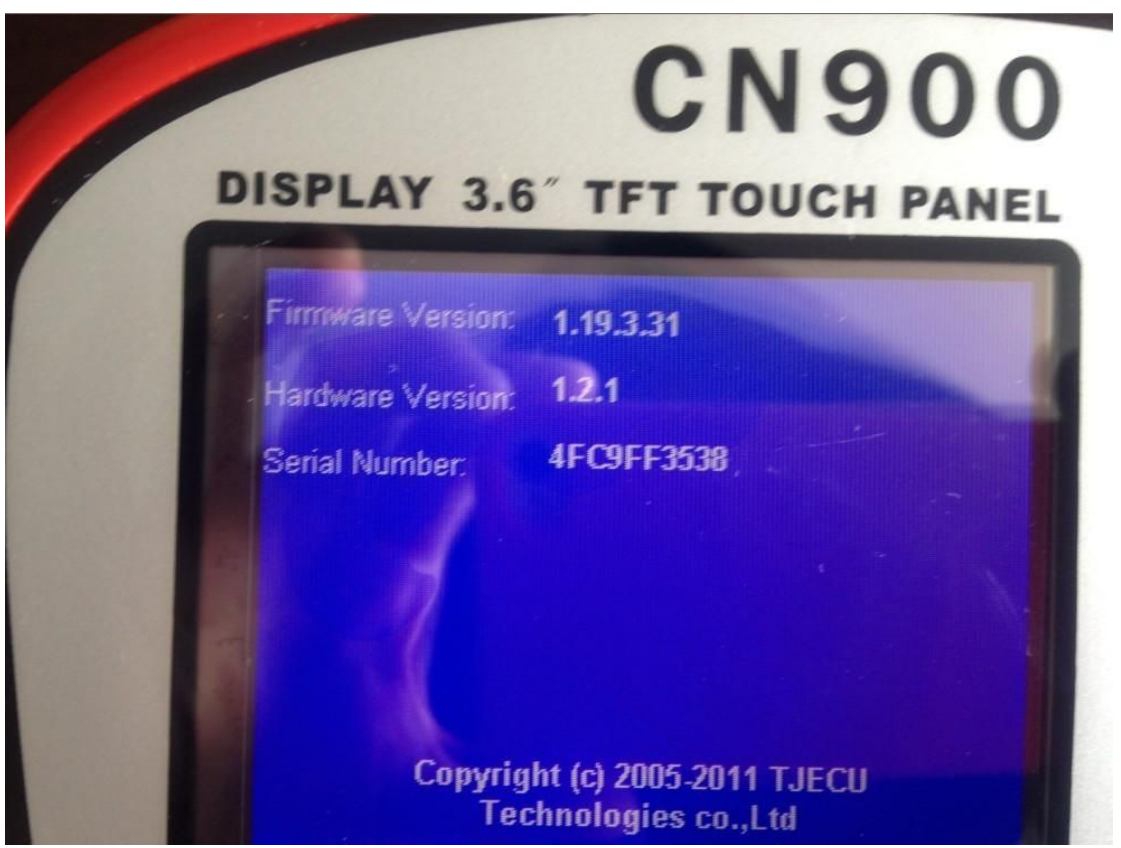

**No 7.. After update successful then under Special menu will become 3 submenu**。**Showing as** 

## **follow:**

**Before update the Special menu** :

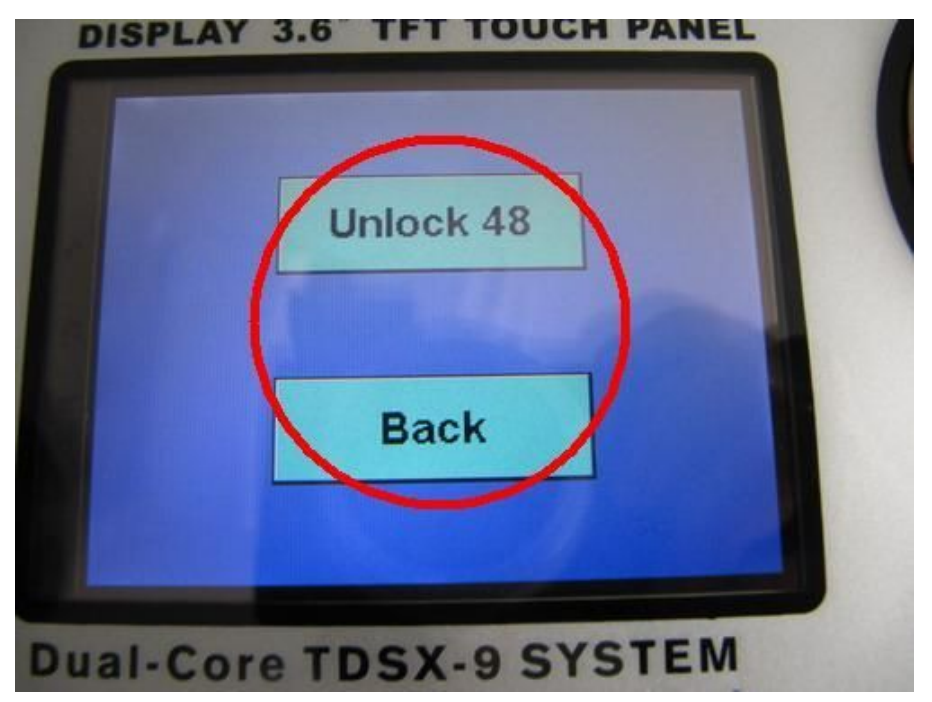

**After update the Special menu** :

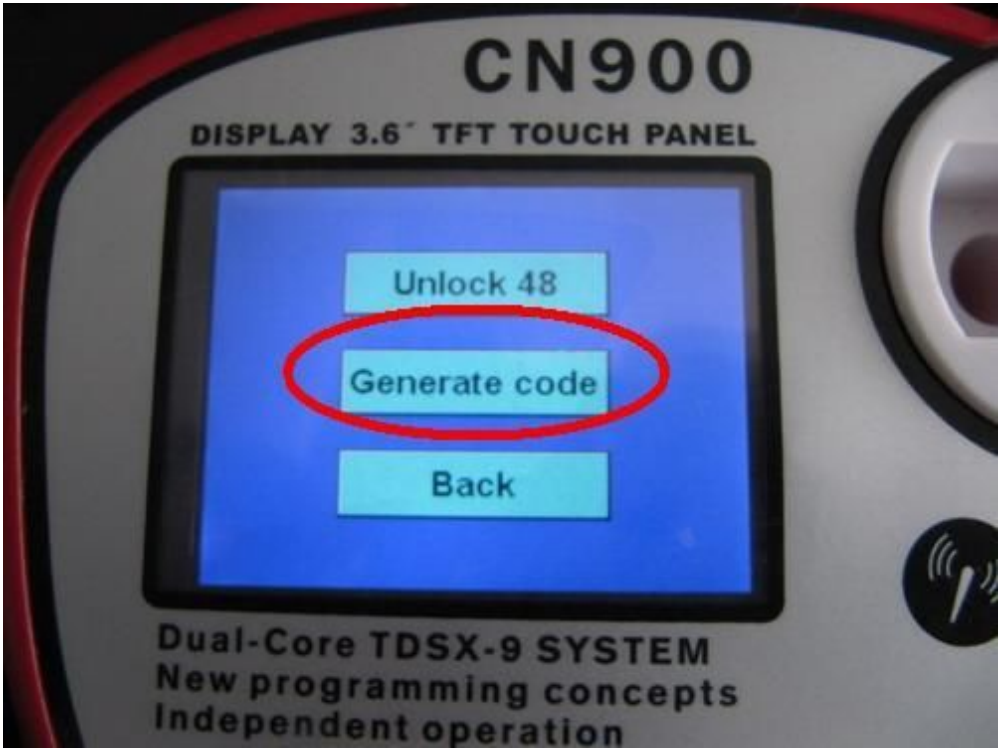

**No.8: Do not put any chip in CN900 testing hole then Click Generate code will show you following information**:

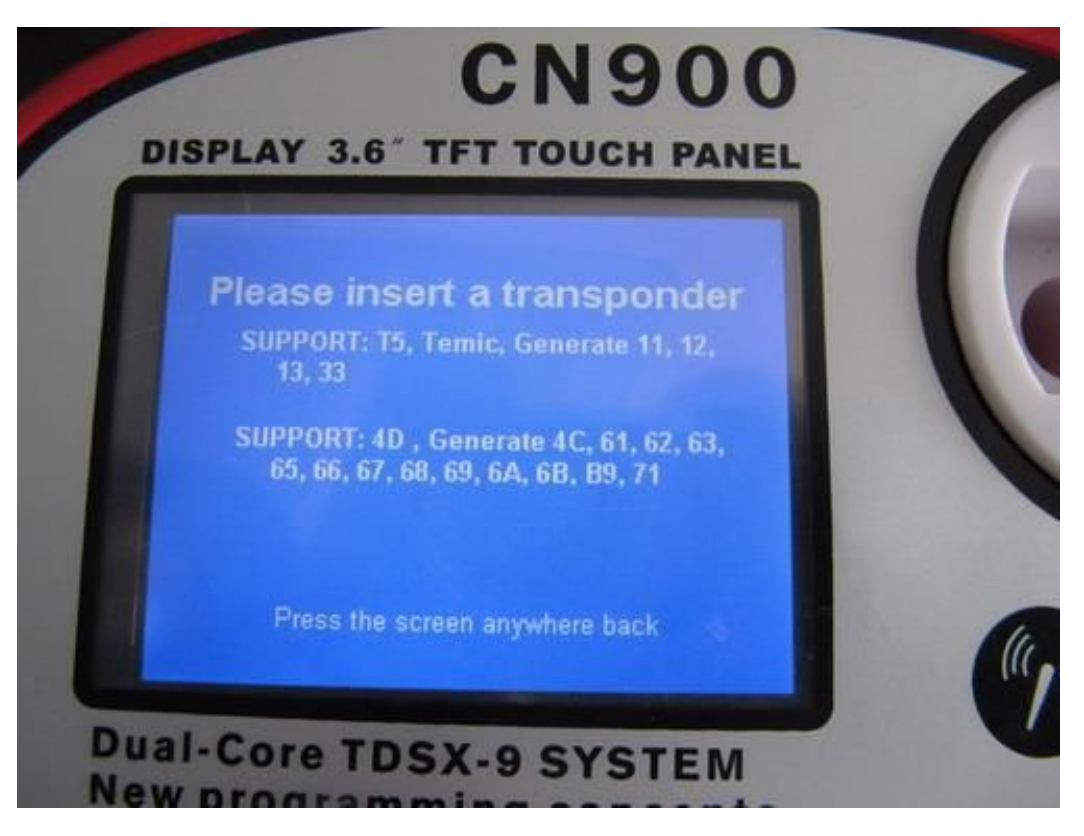

**CN900 update successful**!